# **Foto effect**

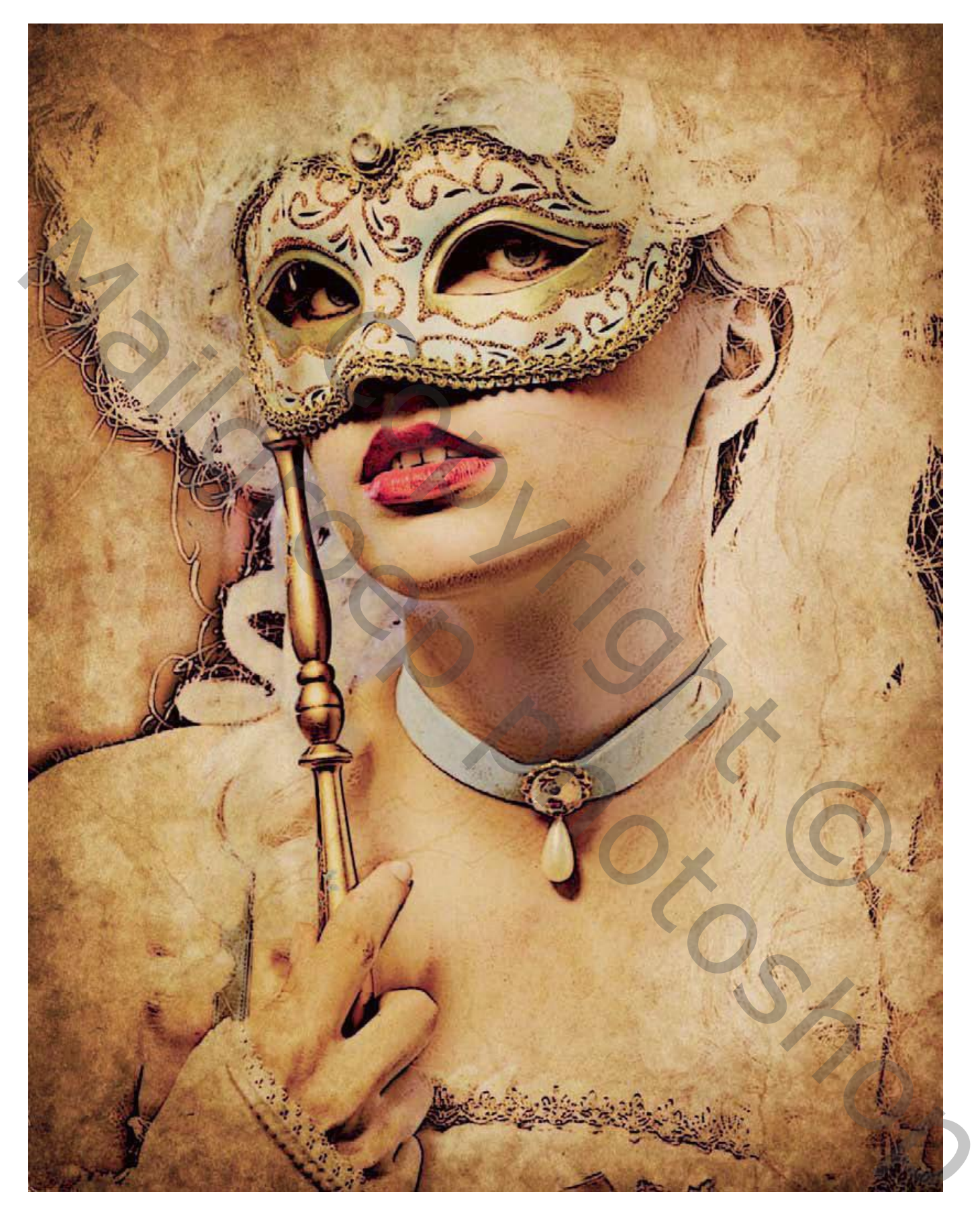

Toe te passen op gelijk welke foto

## Stap1:

Open de afbeelding waarop je het effect wenst toe te passen.

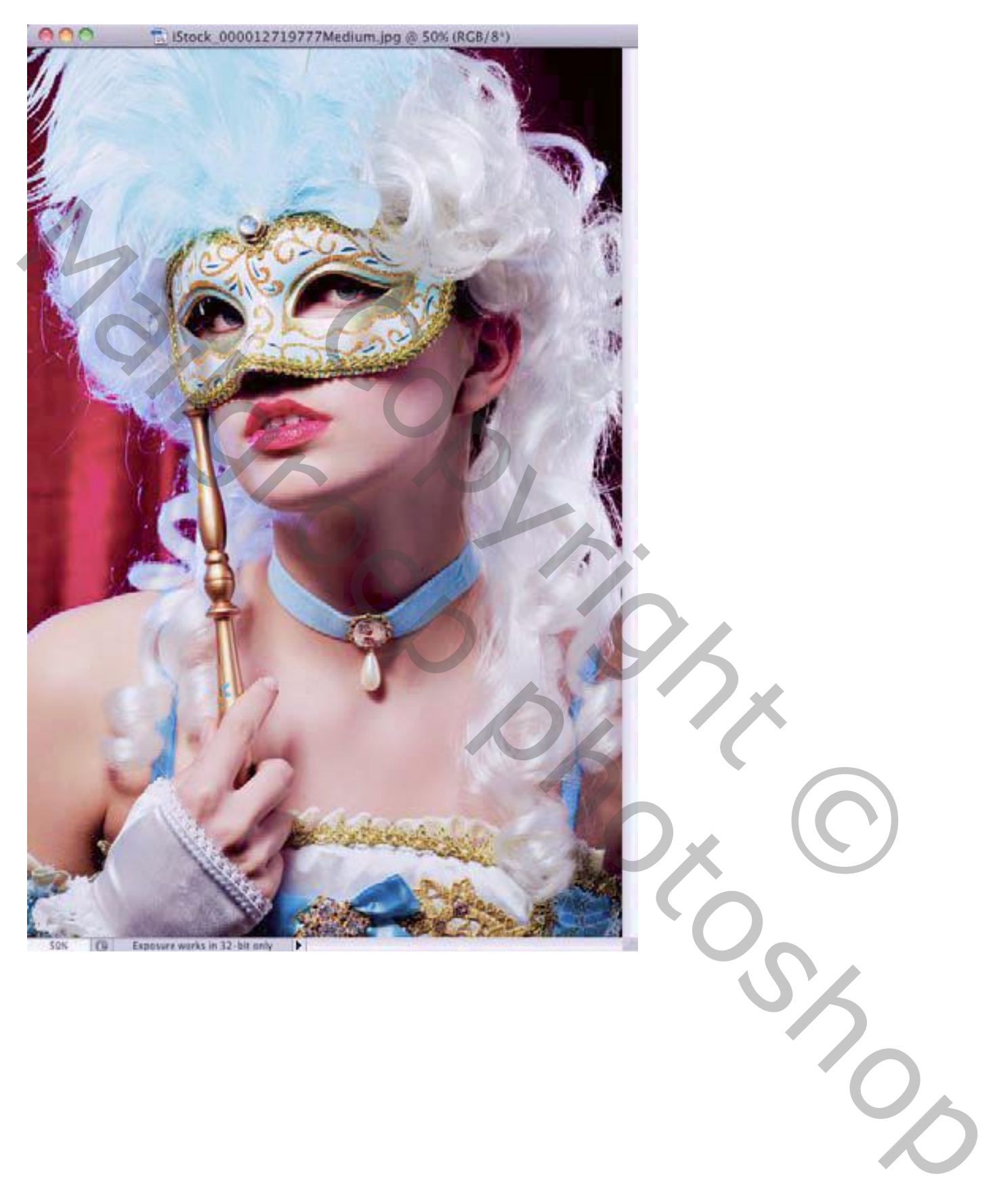

#### Stap2:

Dupliceer de achtergrond laag (Ctrl + J). Kleuren standaard op zwart wit zetten. Afbeelding  $\rightarrow$  Aanpassingen  $\rightarrow$  Verloop toewijzen; OK.

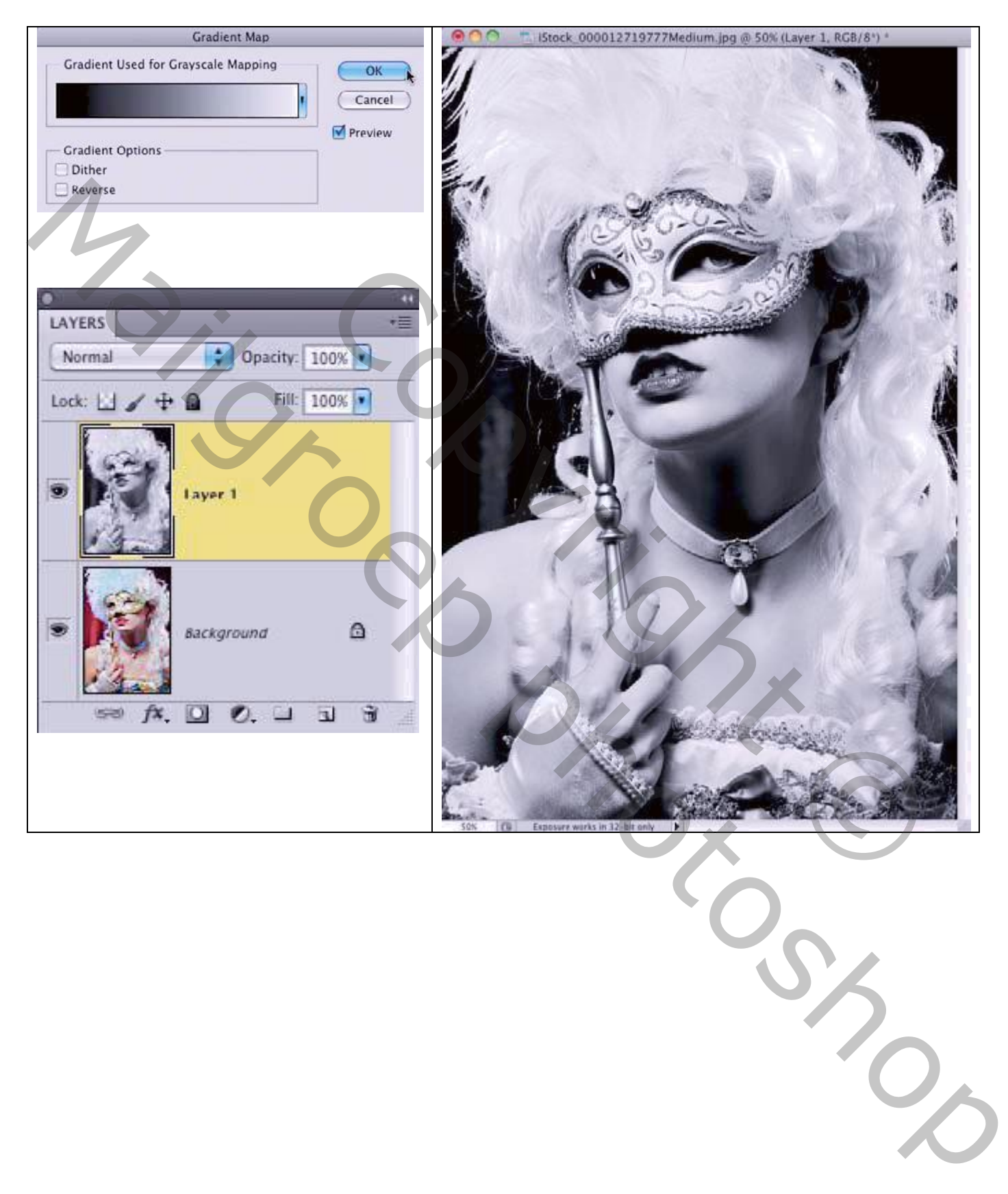

## Stap3:

Deze zwart witte laag dupliceren; laagmodus op Verdelen zetten.

De gehele afbeelding wordt wit; ga naar Filter  $\rightarrow$  Vervagen  $\rightarrow$  Gaussiaans Vervagen : straal hangt af van eigen afbeelding, hier 15; OK.

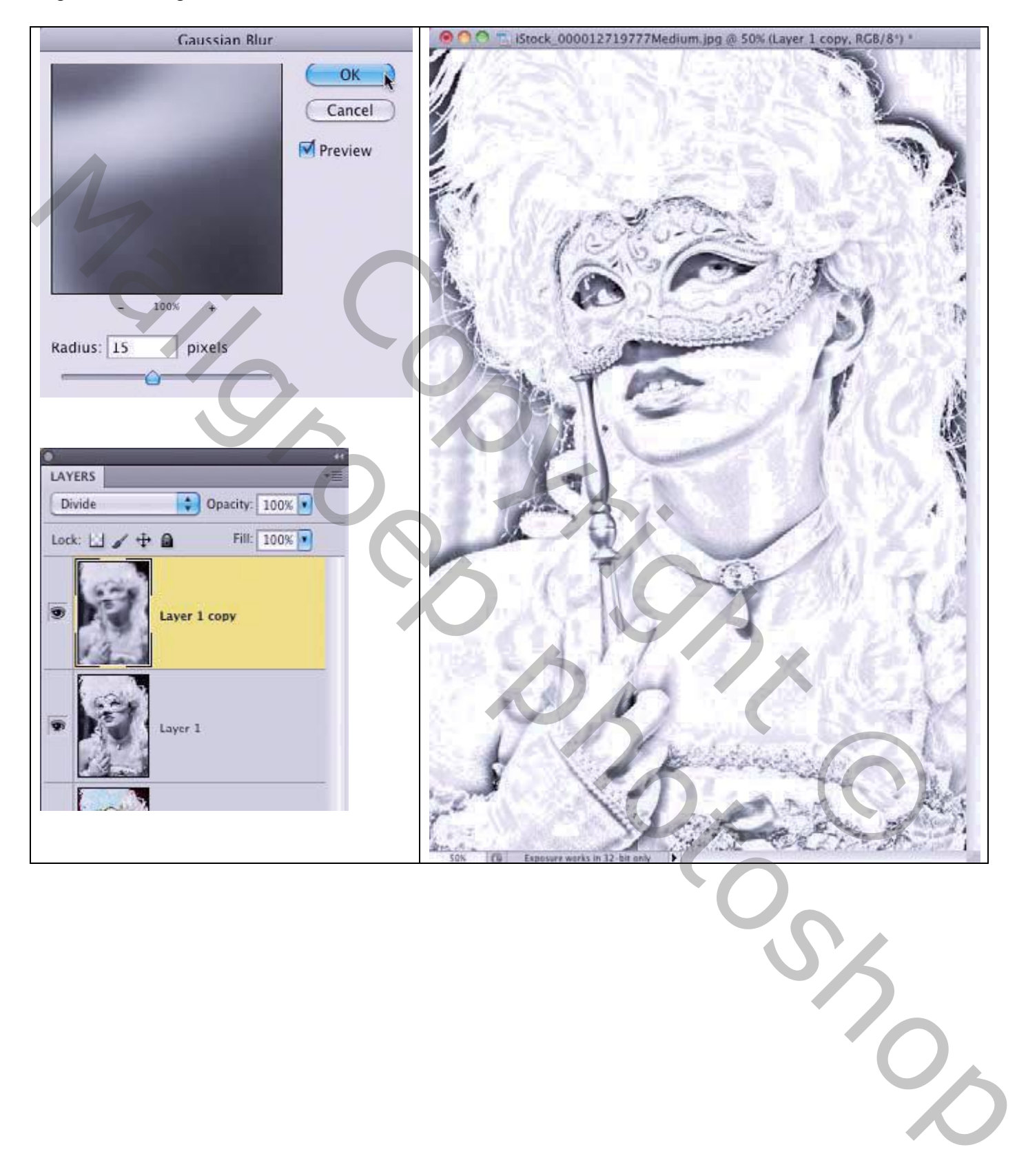

### Stap4:

De twee kopie lagen samenvoegen  $(Ctrl + E)$ .

Filter  $\rightarrow$  Artistiek  $\rightarrow$  Posterranden; instellingen aanpassen aan eigen foto. (hier 0; 1; 6). Het effect wordt sterker.

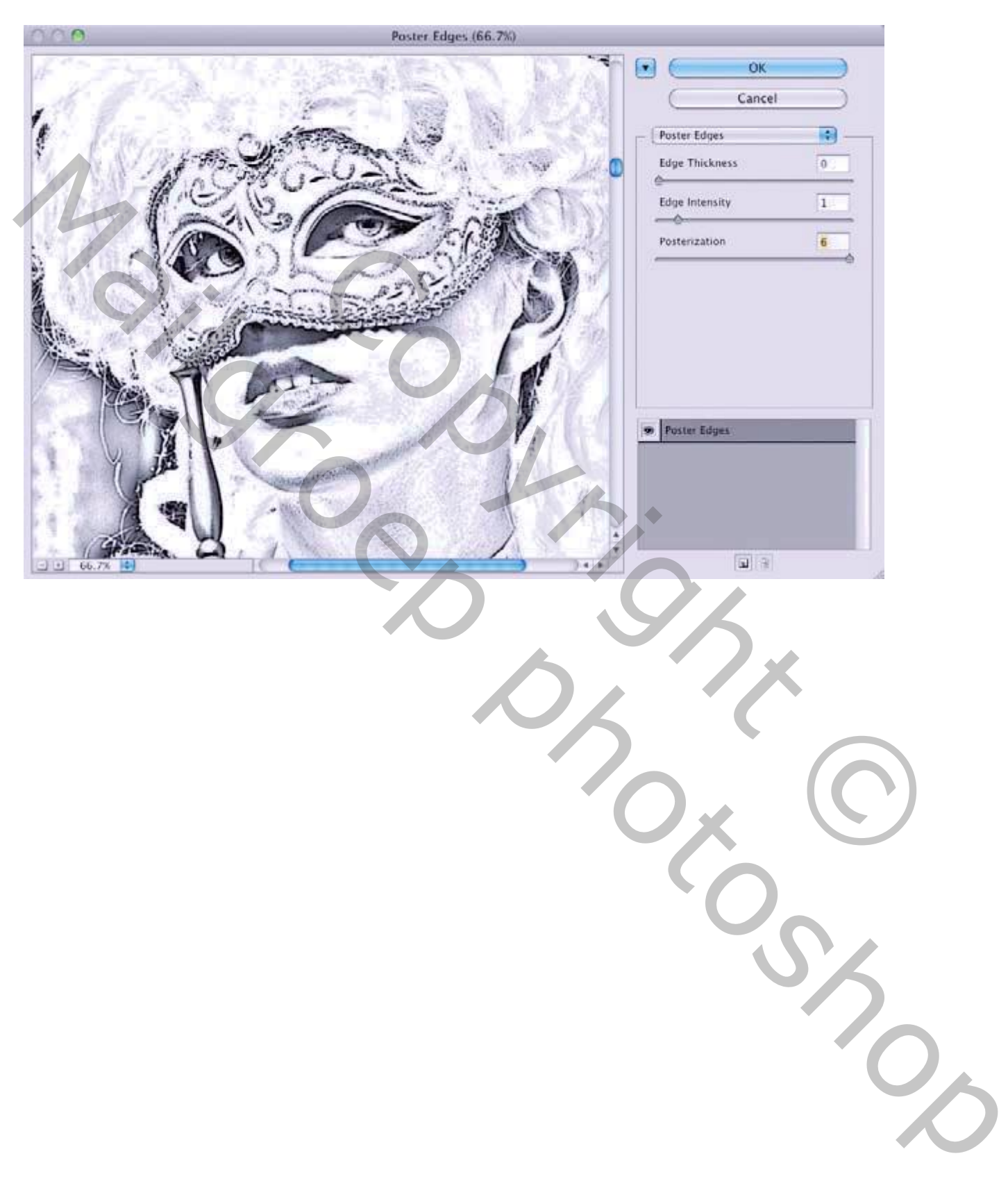

## Stap5:

Open de structuur afbeelding toe. Selecteer de beide lagen met je afbeelding. Sleep ze boven de structuur afbeelding; pas de grootte ervan aan.

Je kan ook de structuur afbeelding onder die afbeeldingen slepen maar eerst de onderste laag ontgrendelen

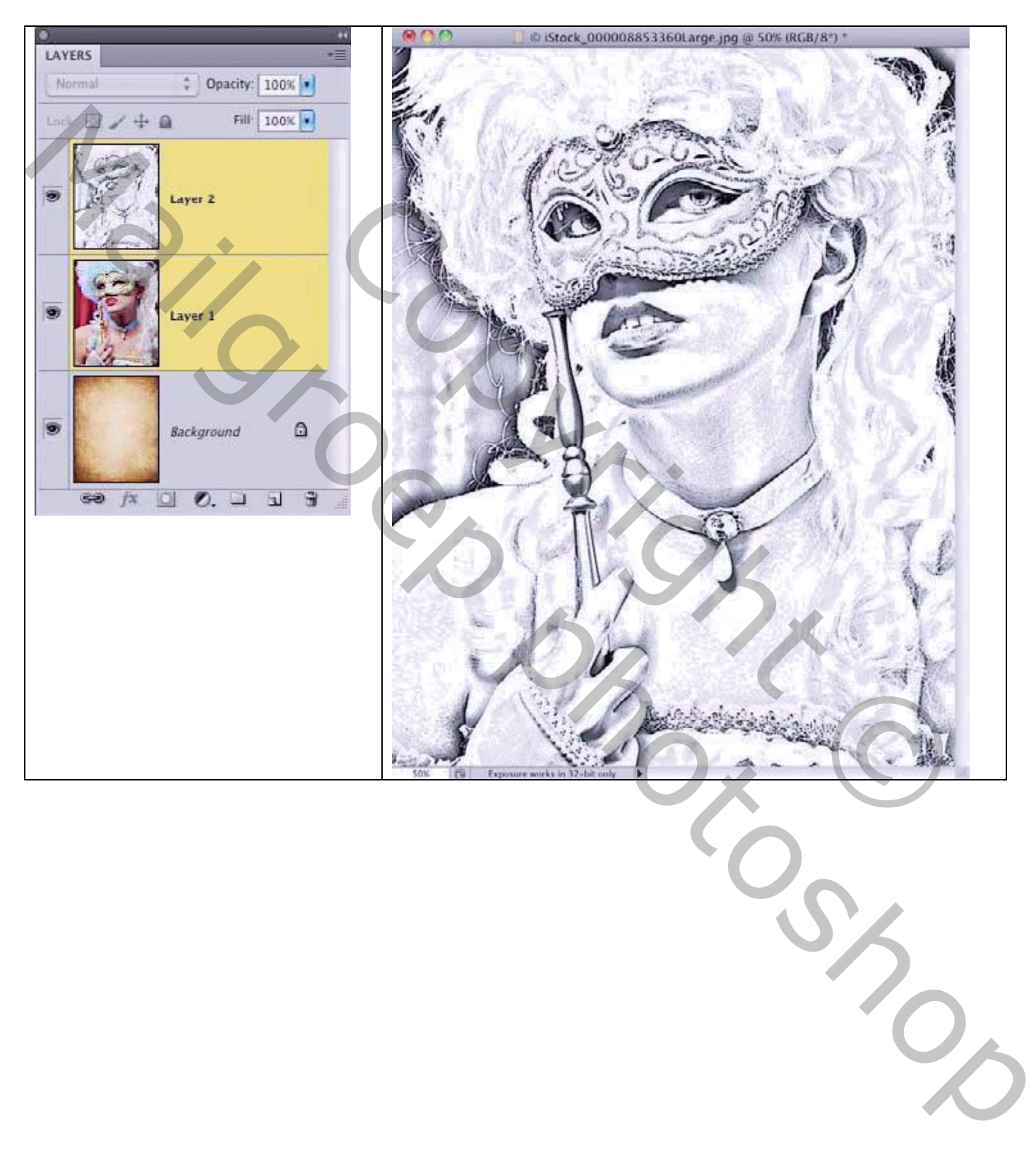

## Stap6:

Klik de zwart witte laag aan; klik Ctrl + U  $\rightarrow$  Kleurtoon/Verzadiging; vink Vullen met kleur aan; gebruikte waarden : 35 ; 50 ; 0 ; OK.

Voor die bovenste laag ; laagmodus = Vermenigvuldigen; de originele laag zet je op onzichtbaar.

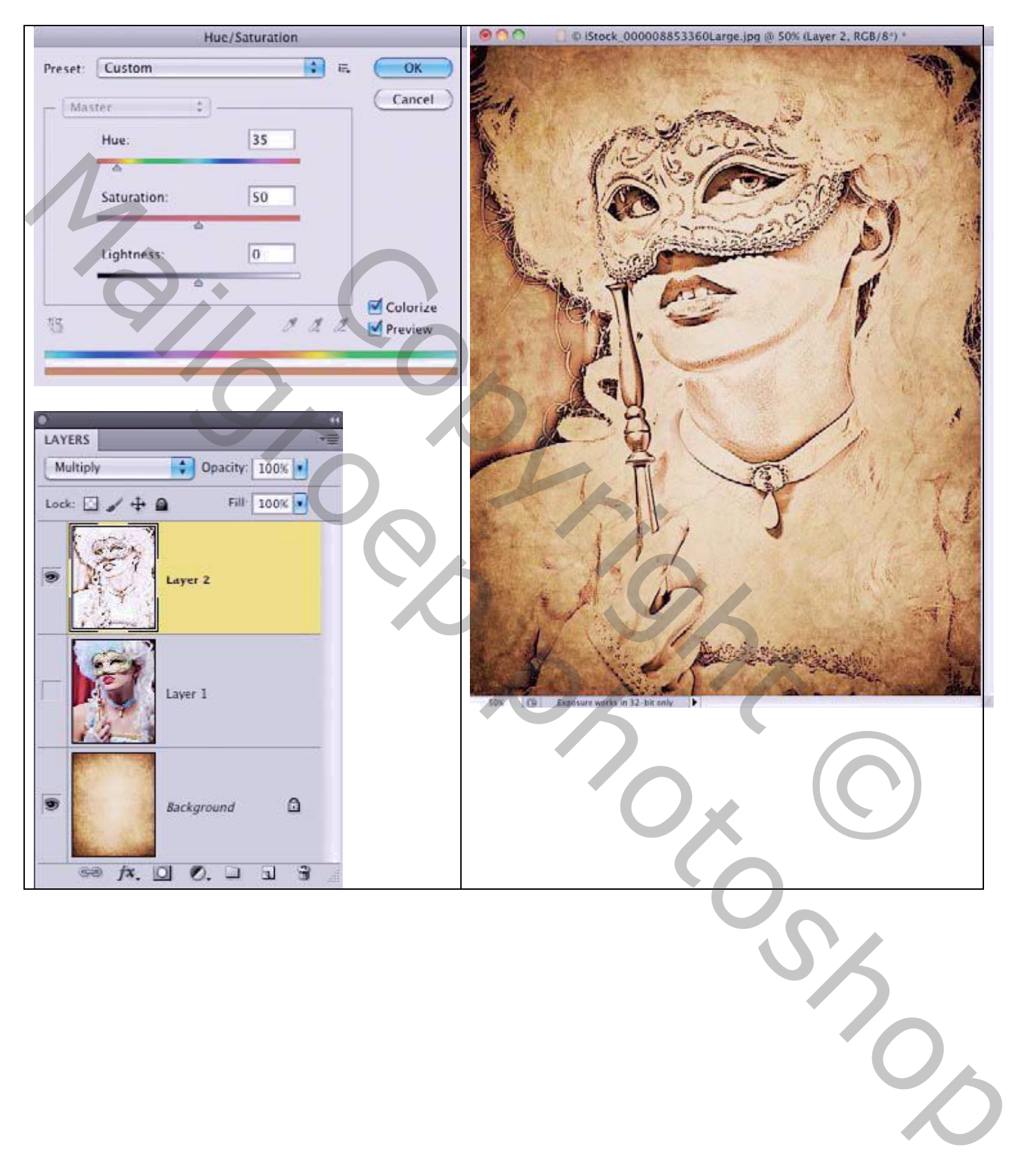

## Stap7:

De originele laag weer zichtbaar maken; voeg een zwart laagmasker toe. (Alt + klik op icoon onderaan in het lagenpalet om laagmasker toe te voegen) De laag is weer onzichtbaar.

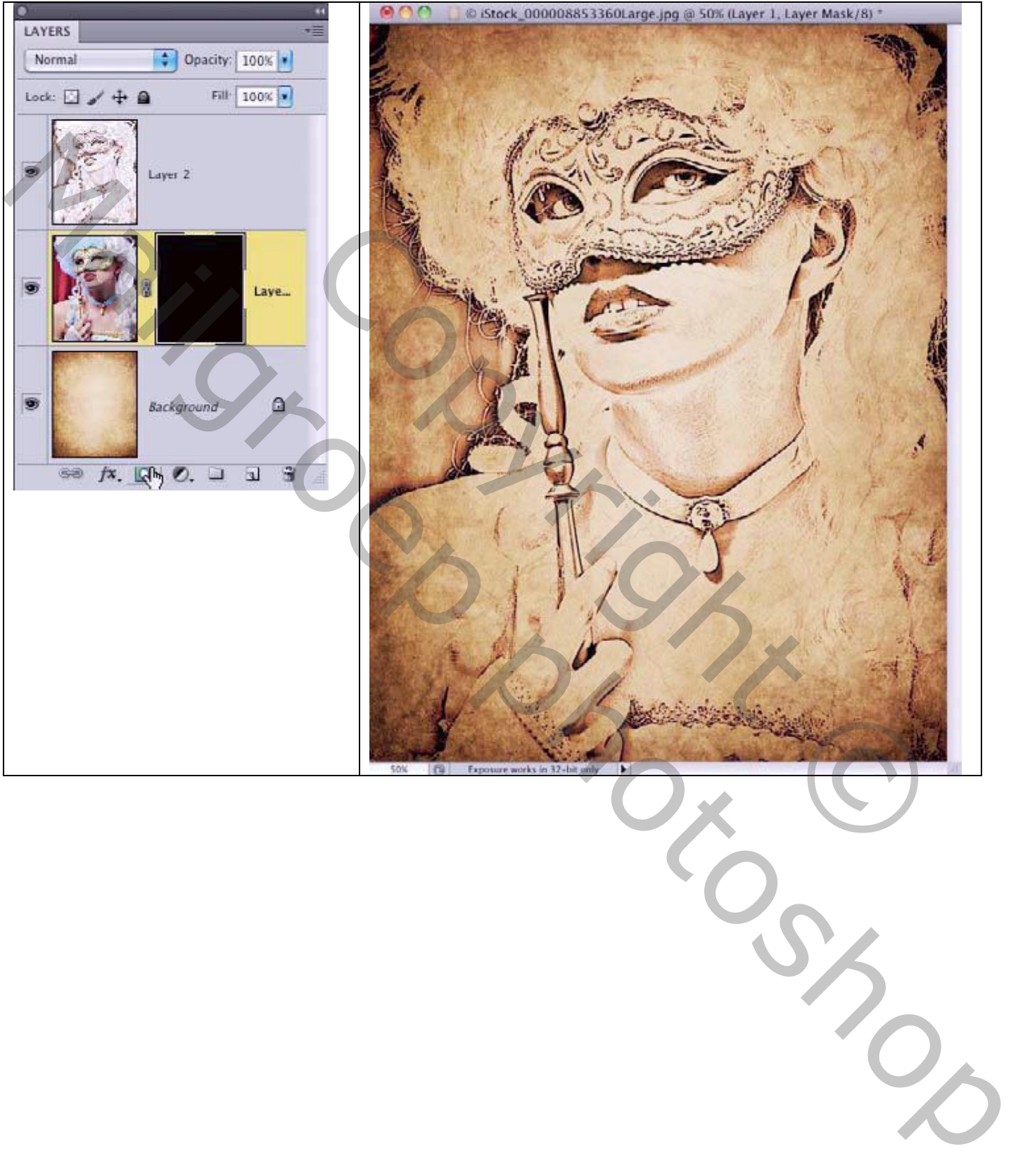

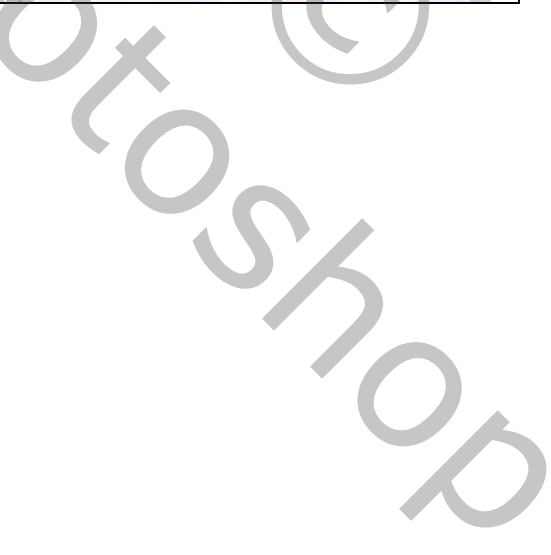

## Stap8:

Radiaal Verloop selecteren; van voorgrondkleur wit naar transparant

Het laagmasker aanklikken; trek het verloop vanuit het midden van het gezicht naar de buitenrand. Herhaal enkele keren;

je kan voor deze laag de laagmodus op Lineair Doordrukken zetten en de dekking op 75%.

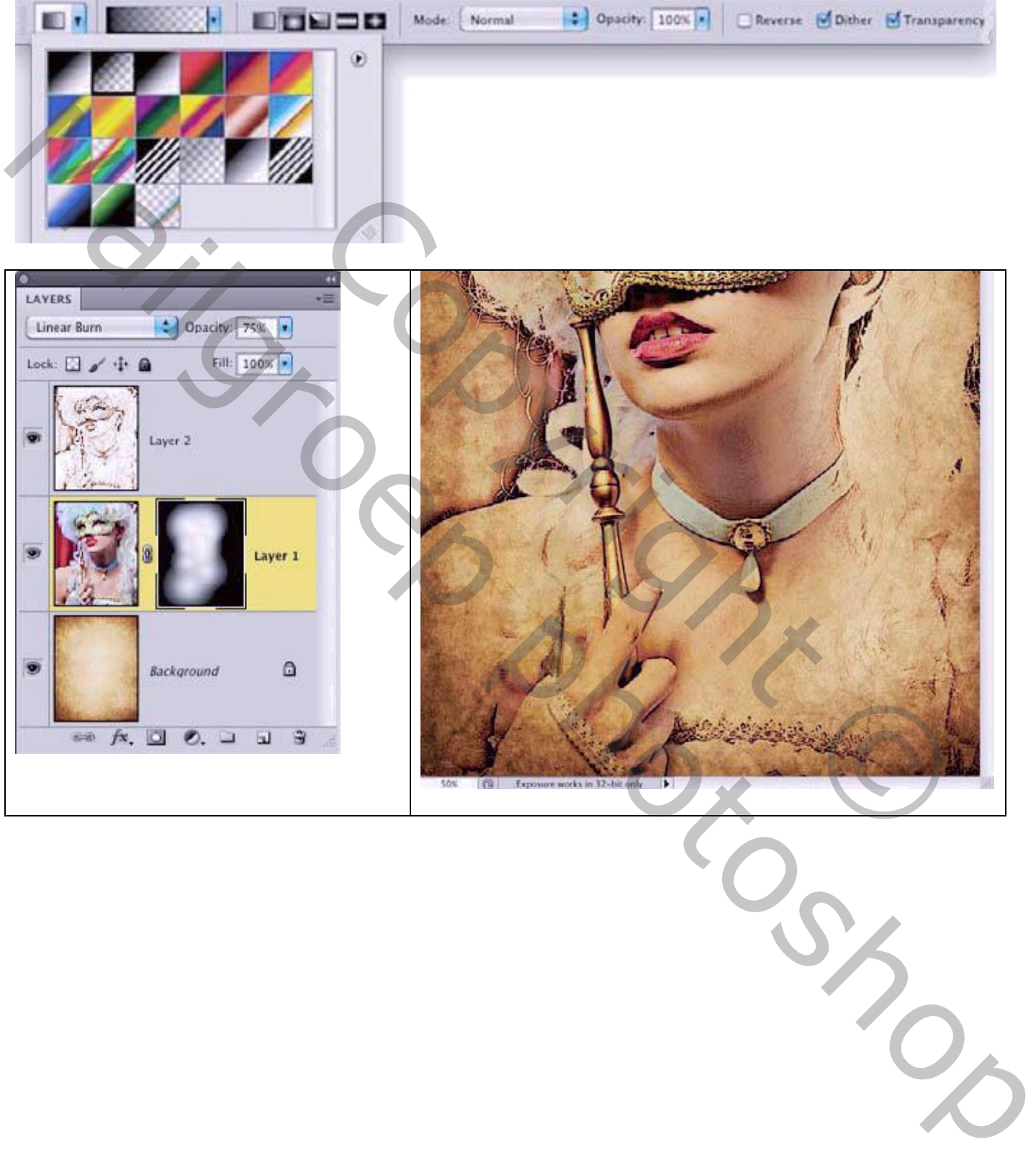

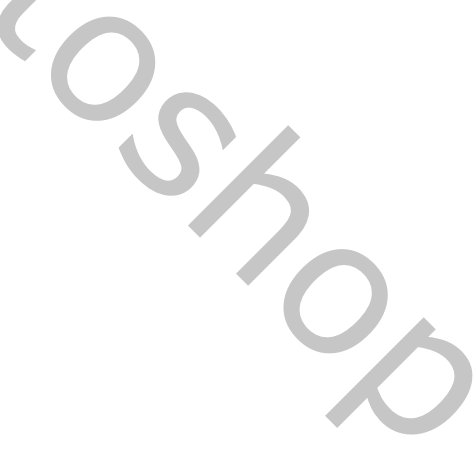

## Stap9:

Voeg nog een laagmasker toe aan bovenste laag; zwart transparant Radiaal verloop trekken op het laagmasker vanuit de hoekpunten.

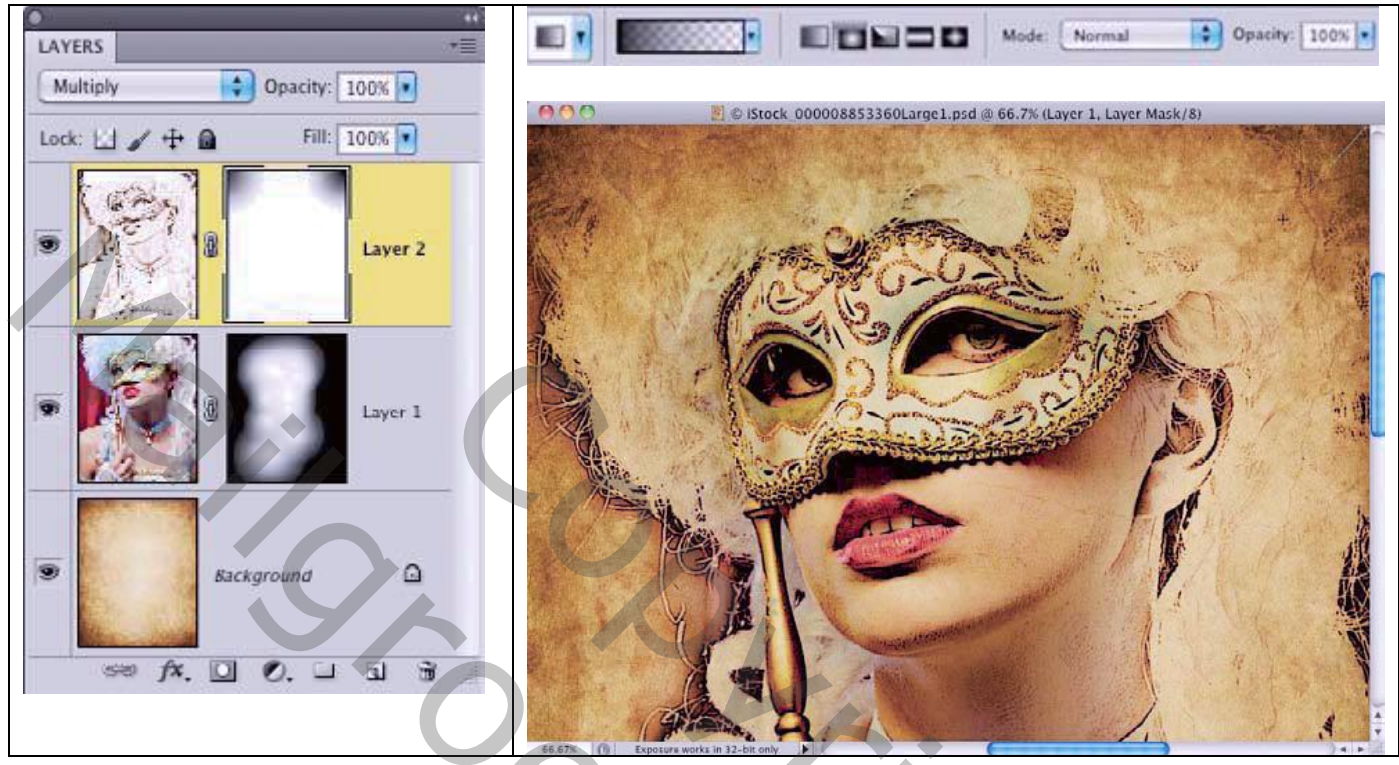

Copyright O Manusch Photoshop